Государственное бюджетное общеобразовательное учреждение Самарской области средняя общеобразовательная школа № 4 п.г.т. Алексеевка городской округ Кинель Самарской области структурное подразделение центр дополнительного образования «Гармония»

# *«Инструкция*

# *по регистрации и установке ZOOM*

## *для педагогов дополнительного образования»*

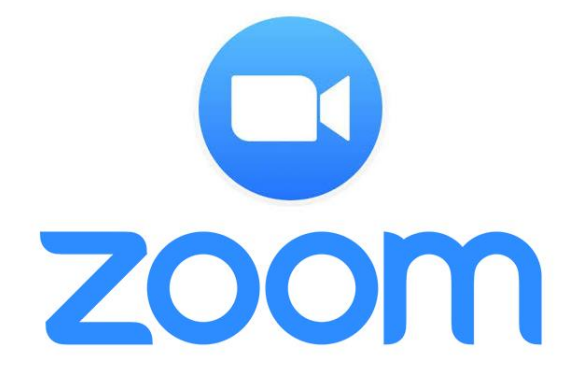

### *Разработала:*

Пересада Екатерина Александровна, методист ГБОУ СОШ № 4 п.г.т. Алексеевка г.о. Кинель Самарской области СП ЦДО «Гармония»

п.г.т. Алексеевка, 2020 г.

### **Инструкция по регистрации и установке ZOOM для педагогов дополнительного образования**

### **Регистрация и авторизация в Zoom**

Сначала нужно загрузить клиент сервиса на компьютер. [Установка программы Zoom](https://zoom-s.ru/kak-ustanovit-zoom-na-noutbuk/) не отнимает много времени – достаточно запустить файл, скачанный с [официального сайта,](https://zoom.us/download) и подождать несколько минут.

После этого нужно запустить приложение и войти в учетную запись:

- 1. Выбрать одну из двух кнопок **«Войти в конференцию»** либо **«Войти в»**. В первом случае можно войти в трансляцию без регистрации, во втором – зарегистрироваться в системе или авторизоваться.
- 2. Если уже есть аккаунт Zoom, ввести адрес электронной почты и пароль от учетной записи. Если его нет, перейти по ссылке **«Зарегистрироваться бесплатно»**. Либо выбрать для входа другой сервис – аккаунт Google или Facebook.

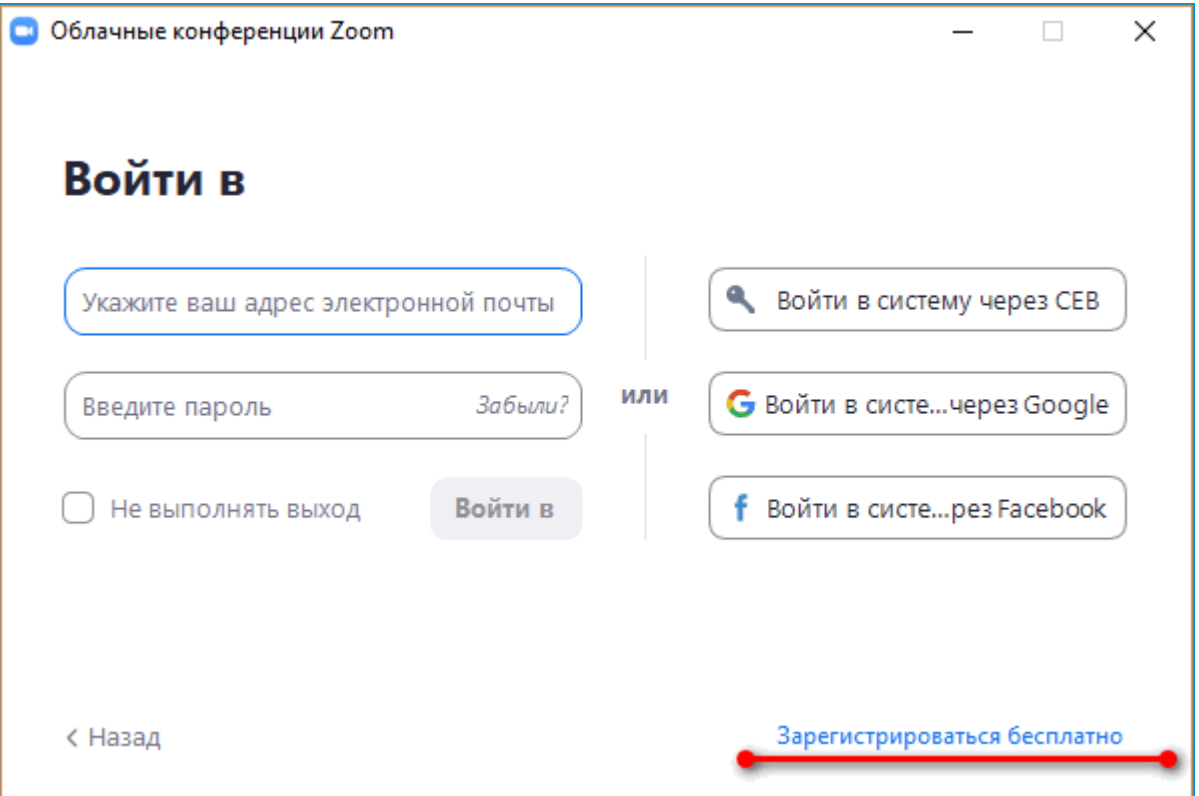

3. Откроется страница в браузере, который установлен по умолчанию на ПК. Если была выбрана регистрация, указать свою дату рождения и нажать на кнопку **«Продолжить»**.

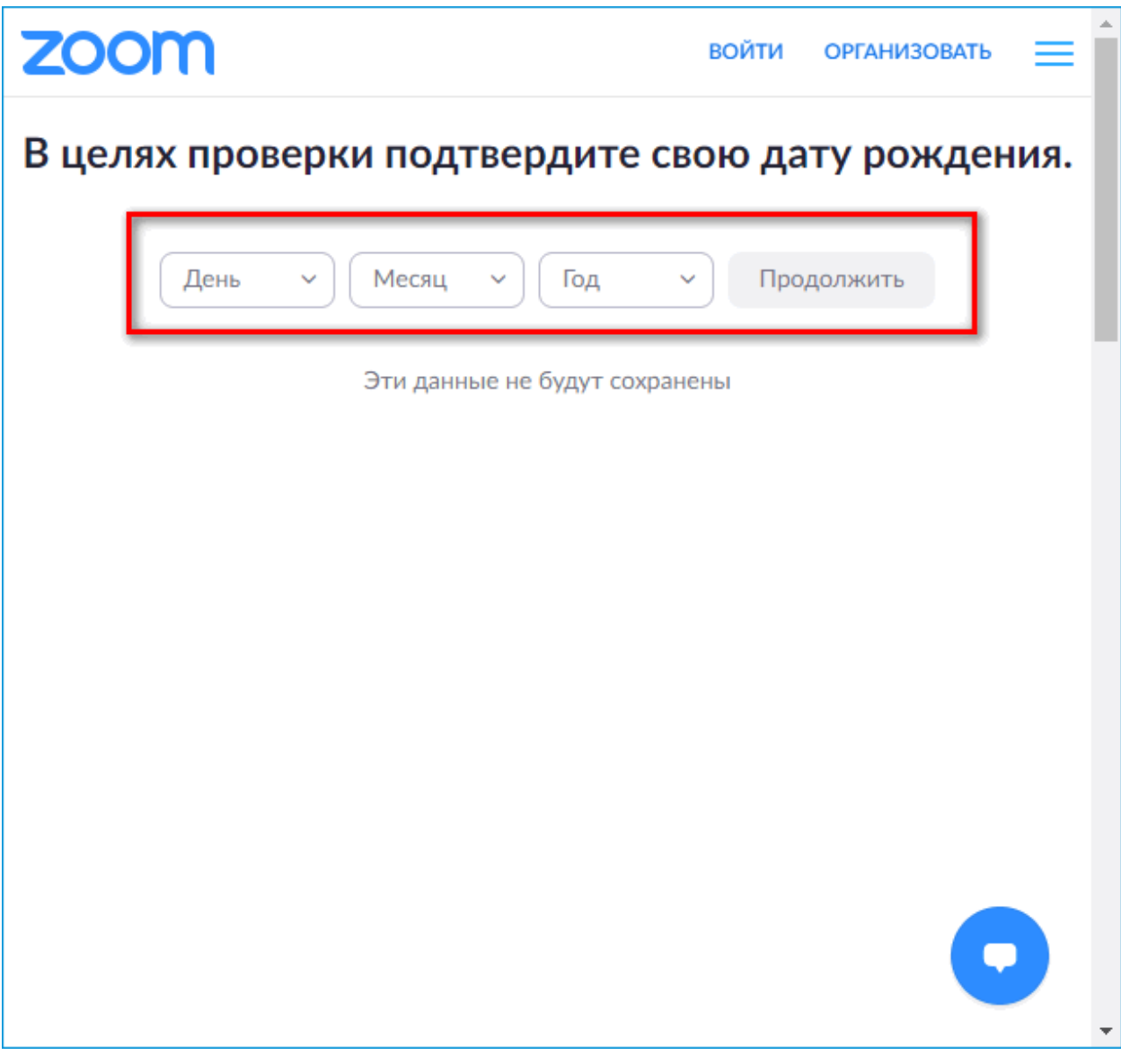

- 4. Ввести адрес электронной почты, на которую нужно зарегистрировать аккаунт.
- 5. Открыть свою электронную почту и перейти по ссылке, указанной в письме от Zoom, чтобы подтвердить регистрацию.

Если для входа был указан аккаунт другого сервиса, ввести данные от учетной записи – в Google или Facebook.

### **Зайти в трансляцию преподавателя**

[Вход](https://zoom-s.ru/kak-podklyuchitsya-k-konferencii-zoom/) в Zoom для учащихся:

1. В разделе **«Главная»** нажать на кнопку **«Войти»**.

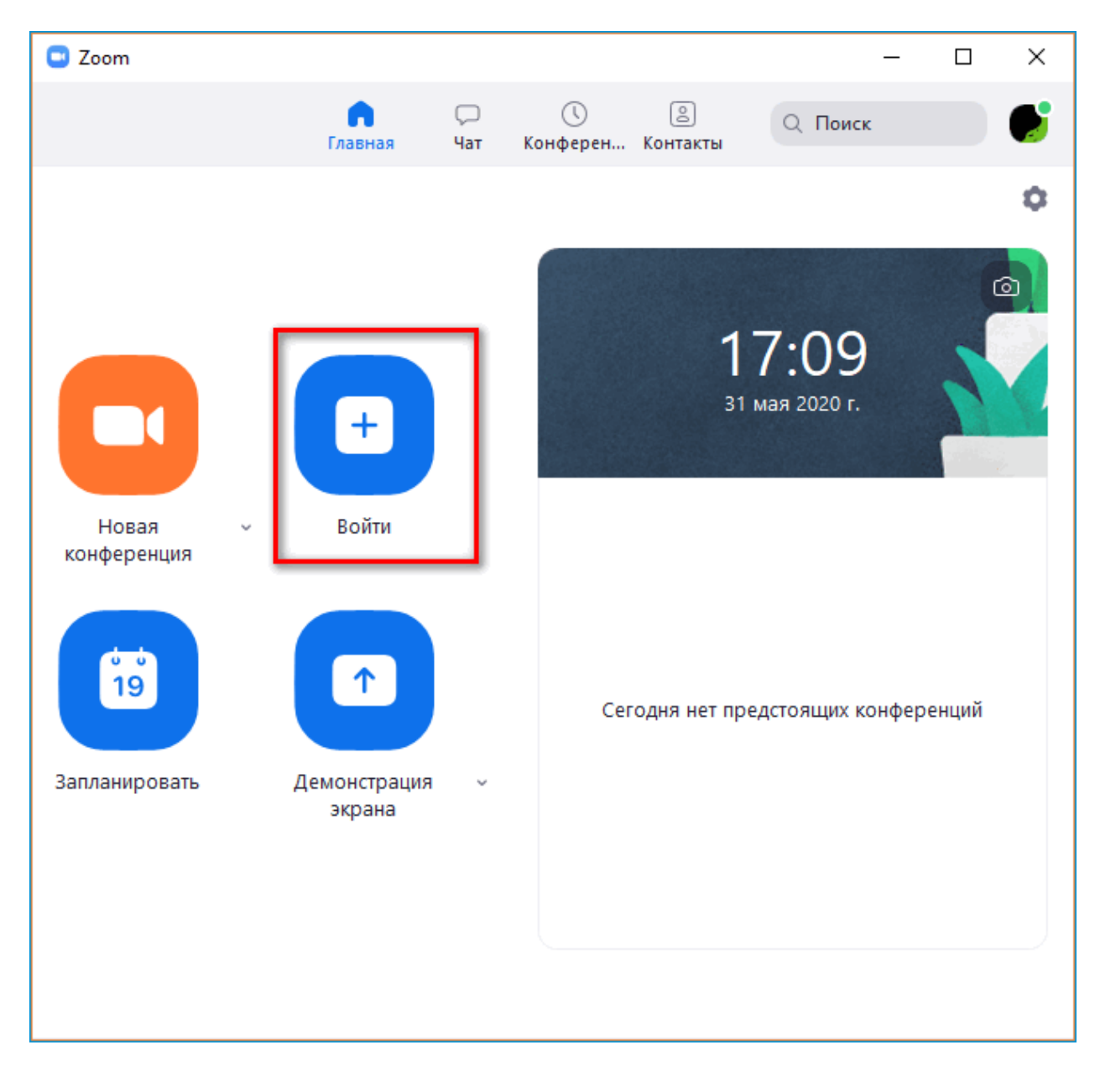

2. В новом окошке ввести идентификатор трансляции. Указать, нужно ли включать видео и звук со своего ПК. Нажать на **«Войти»**.

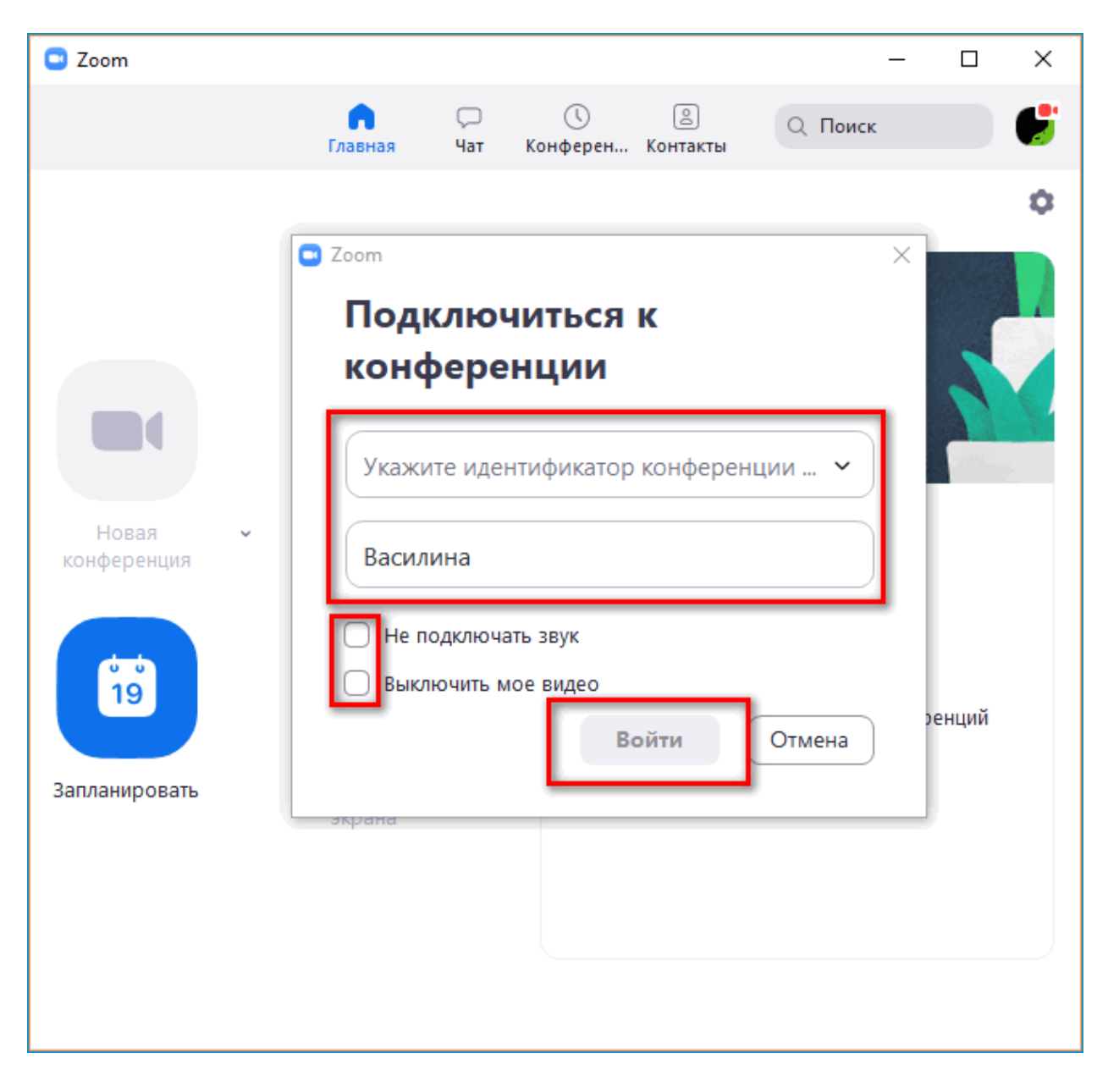

3. Если ведущий установил пароль на конференцию, ввести его в новом окне. Произойдет автоматический вход в видеочат.

**Важно!** Если ведущий включил режим **«Зал ожидания»**, нужно будет подождать, пока он подтвердит заявку на участие в видеоконференции Zoom.

## **Запуск собственной конференции**

Преподавателям и начальникам отделов стоит знать, как создать свою трансляцию и пригласить людей:

- $\Box$  Zoom  $\Box$  $\times$  $\qquad \qquad \Box$  $\odot$ 闾 W Q Поиск Главная Чат Конферен... Контакты Ô  $\bigcap$ 31 мая 2020 г. Войти Новая конференция  $\overline{0}$   $\overline{0}$ 19 Сегодня нет предстоящих конференций Запланировать Демонстрация Ù экрана
- 1. В разделе **«Главная»** нажать на кнопку **«Новая конференция»**.

2. Кликнуть по **«Войти в использованием звука компьютера»**, чтобы включить микрофон и динамик. В дальнейшем можно будет включать или отключать видео и звук – с помощью иконок на нижней панели.

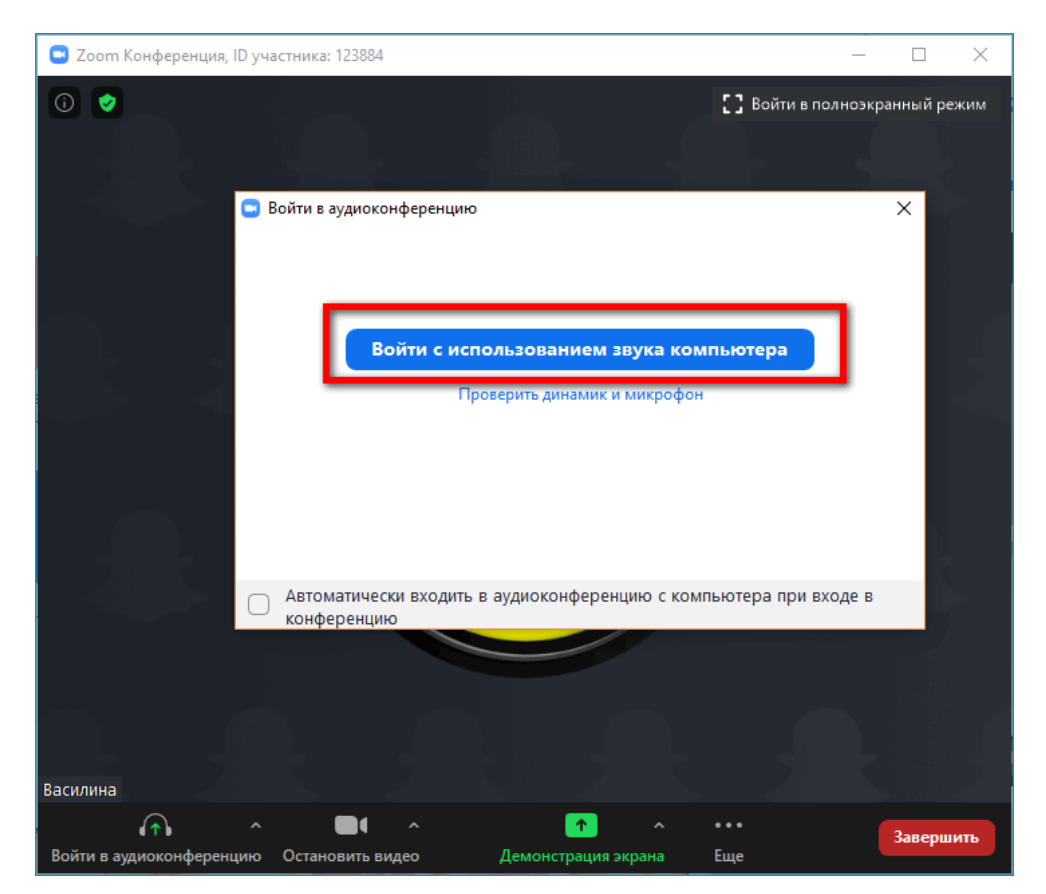

- **В Zoom Конференция**  $\overline{a}$  $\Box$  $\times$  $\circ$ [] Войти в полноэкранный режим
- 3. Чтобы пригласить других людей на вебинар, перейти в панель **«Участники»**.

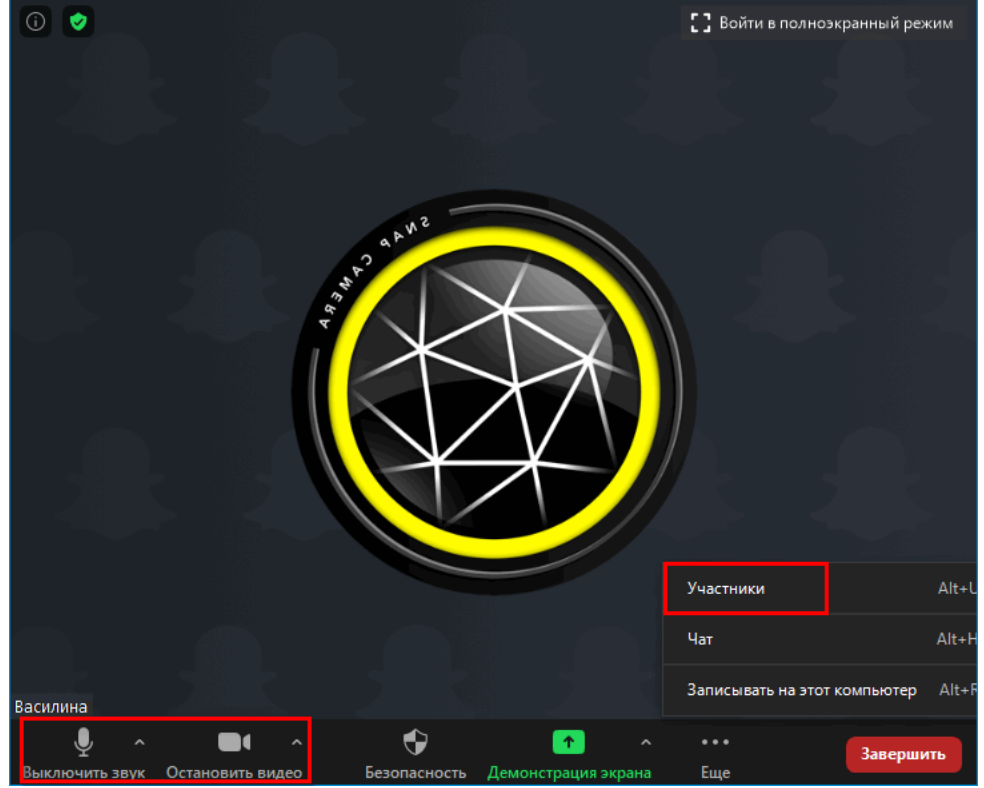

4. Выделить нужные контакты в новом окне. Кликнуть по **«Пригласить»** справа внизу.

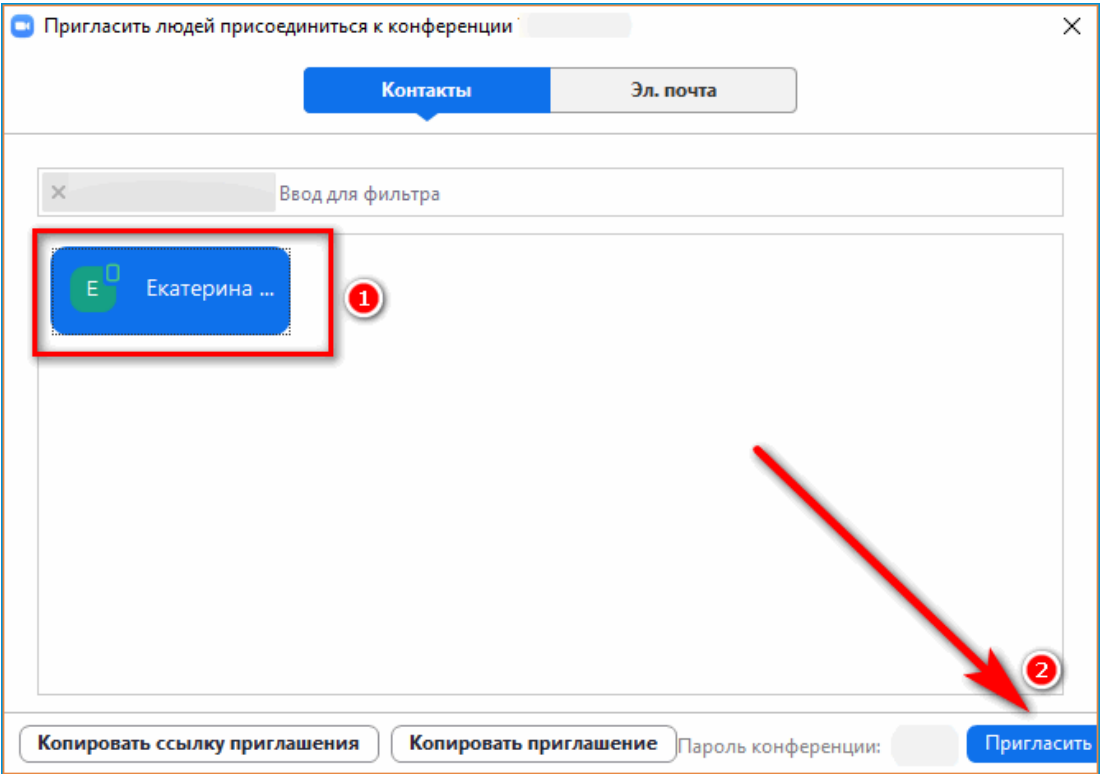

5. Либо использовать электронную почту для отправки приглашений.

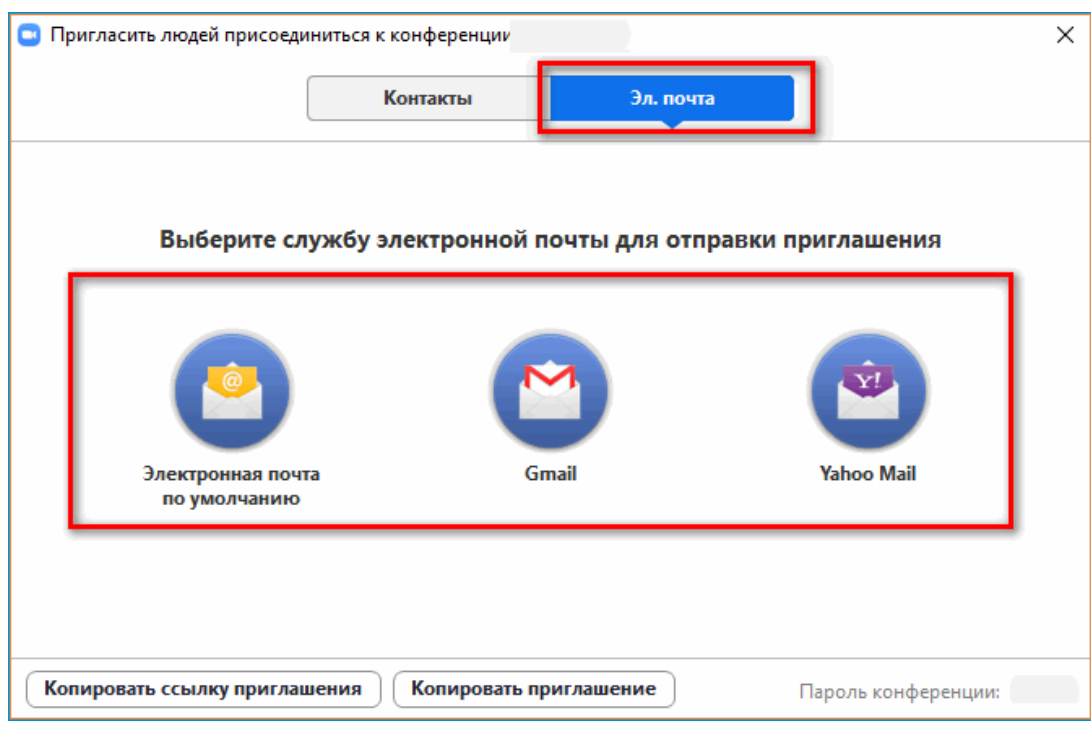

Если необходимо отправить идентификатор и пароль от конференции с помощью другого мессенджера, кликнуть по иконке i в левом верхнем углу и скопировать данные.

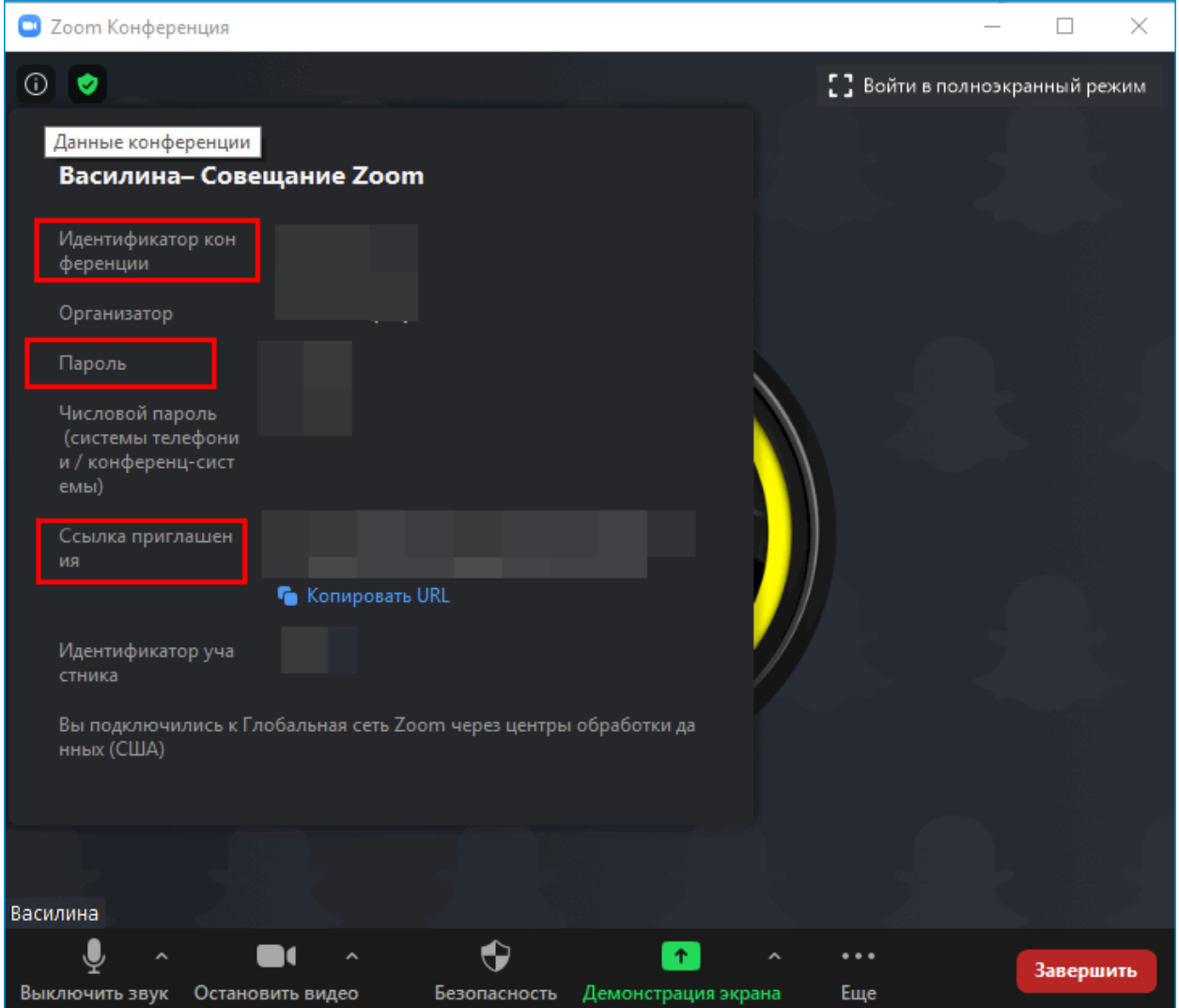

Когда вебинар подойдет к концу, кликнуть по **«Завершить»** в правом нижнем углу окна.

#### **Преимущества и недостатки Zoom**

Zoom часто используют в образовательных и рабочих целях – для уроков, онлайнтренингов, совещаний.

Плюсы:

- 1. Работает практически на всех устройствах: Windows (от XP до Vista), Linux, Android, iOS. Также есть веб-версия Zoom, которая работает через браузер.
- 2. Предлагает бесплатный режим сразу после регистрации. Можно пригласить до 100 человек в конференции.
- 3. Имеет удобный интерфейс на разных языках.
- 4. Записывает трансляции в отдельный файл на устройство.
- 5. Улучшает качество лица за счет эффектов.
- 6. Не требует регистрироваться в системе, если нужно просто войти в чужую конференцию.
- 7. Предлагает дополнительные функции в видеочатах: виртуальный фон, поднятие руки, общий чат для общения в трансляции.

#### Минусы:

- 1. Zoom предъявляет высокие требования к скорости интернета. Минимум 1,2 Мбит/с, чтобы трансляция не прерывалась и не зависала.
- 2. Даже платная версия Зоом не позволит собрать более 1000 человек на одном вебинаре.